## **Vostro 3520**

Nastavení a technické údaje

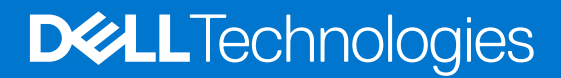

#### Poznámky, upozornění a varování

**POZNÁMKA:** POZNÁMKA označuje důležité informace, které umožňují lepší využití produktu.

**VÝSTRAHA: UPOZORNĚNÍ varuje před možným poškozením hardwaru nebo ztrátou dat a obsahuje pokyny, jak těmto problémům předejít.**

**VAROVÁNÍ: VAROVÁNÍ upozorňuje na potenciální poškození majetku a riziko úrazu nebo smrti.**

© 2022–2023 Dell Inc. nebo dceřiné společnosti Všechna práva vyhrazena. Dell Technologies, Dell a ostatní ochranné známky jsou ochranné známky společnosti Dell Inc. nebo dceřiných společností. Ostatní ochranné známky mohou být ochranné známky svých vlastníků.

## Obsah

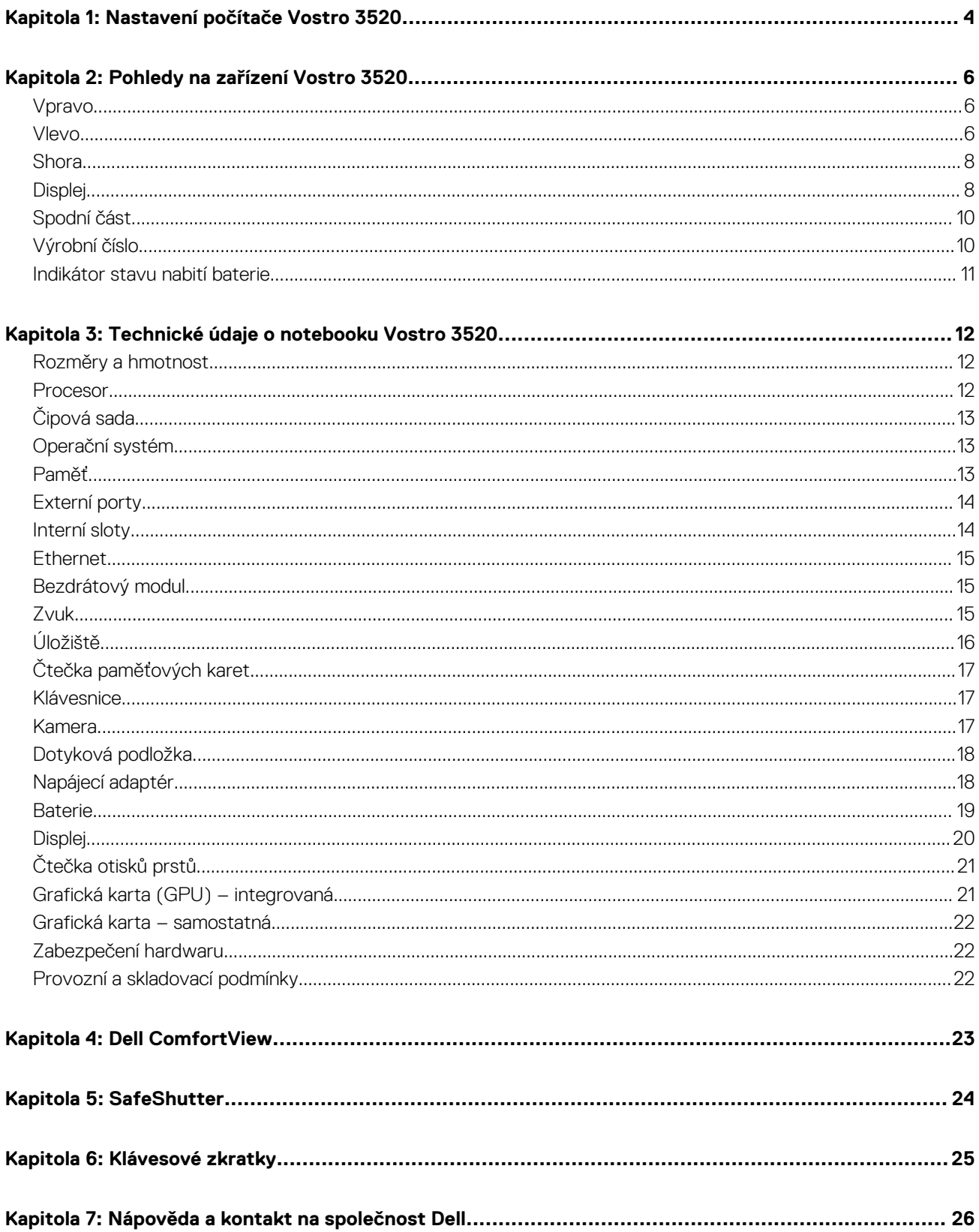

## **Nastavení počítače Vostro 3520**

**1**

<span id="page-3-0"></span>⋒ **POZNÁMKA:** Obrázky v tomto dokumentu se mohou lišit od vašeho počítače v závislosti na sestavě, kterou jste si objednali.

1. Připojte napájecí adaptér a stiskněte vypínač.

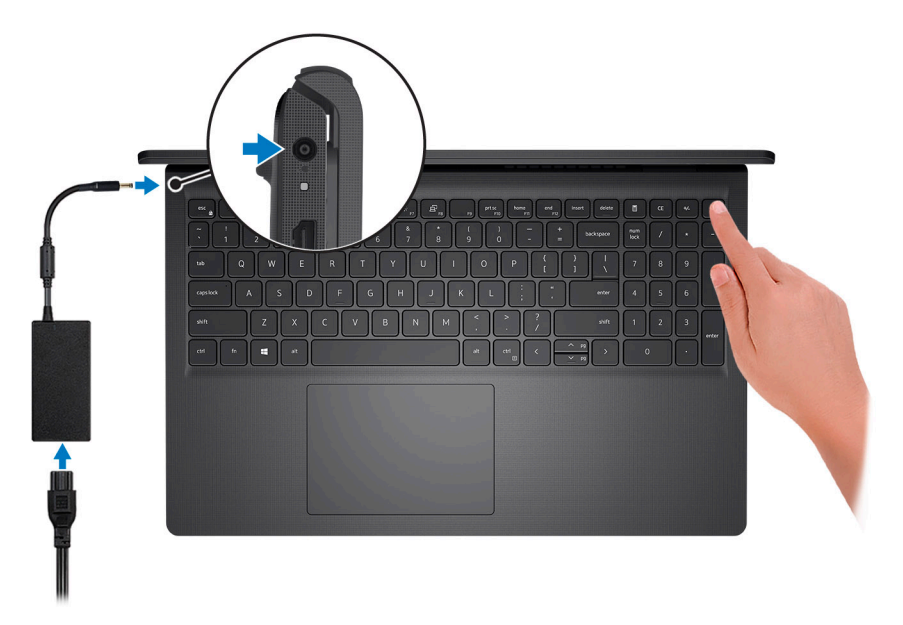

**(j)** POZNÁMKA: Kvůli úspoře energie může baterie přejít do úsporného režimu. Připojte napájecí adaptér a stisknutím tlačítka napájení počítač zapněte.

2. Dokončete nastavení operačního systému.

#### **V systému Ubuntu:**

Postupujte podle pokynů na obrazovce a dokončete nastavení. Další informace o instalaci a nastavení Ubuntu lze vyhledat v databázi znalostí na stránkách [www.dell.com/support.](https://www.dell.com/support/)

#### **V systému Windows:**

Postupujte podle pokynů na obrazovce a dokončete nastavení. Při nastavování společnost Dell doporučuje:

● Připojit se k síti kvůli aktualizacím systému Windows.

**POZNÁMKA:** Pokud se připojujete k zabezpečené bezdrátové síti, zadejte po vyzvání heslo pro přístup k bezdrátové síti.

- Jestliže jste připojeni k internetu, přihlaste se nebo vytvořte účet Microsoft. Nejste-li připojeni k internetu, vytvořte si účet offline.
- Na obrazovce **Podpora a ochrana** zadejte kontaktní údaje.
- 3. Vyhledejte aplikace Dell z nabídky Start v systému Windows doporučeno.

#### **Tabulka 1. Vyhledání aplikací Dell**

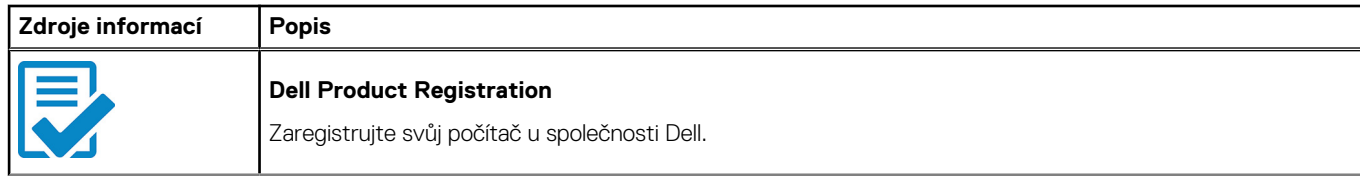

#### **Tabulka 1. Vyhledání aplikací Dell (pokračování)**

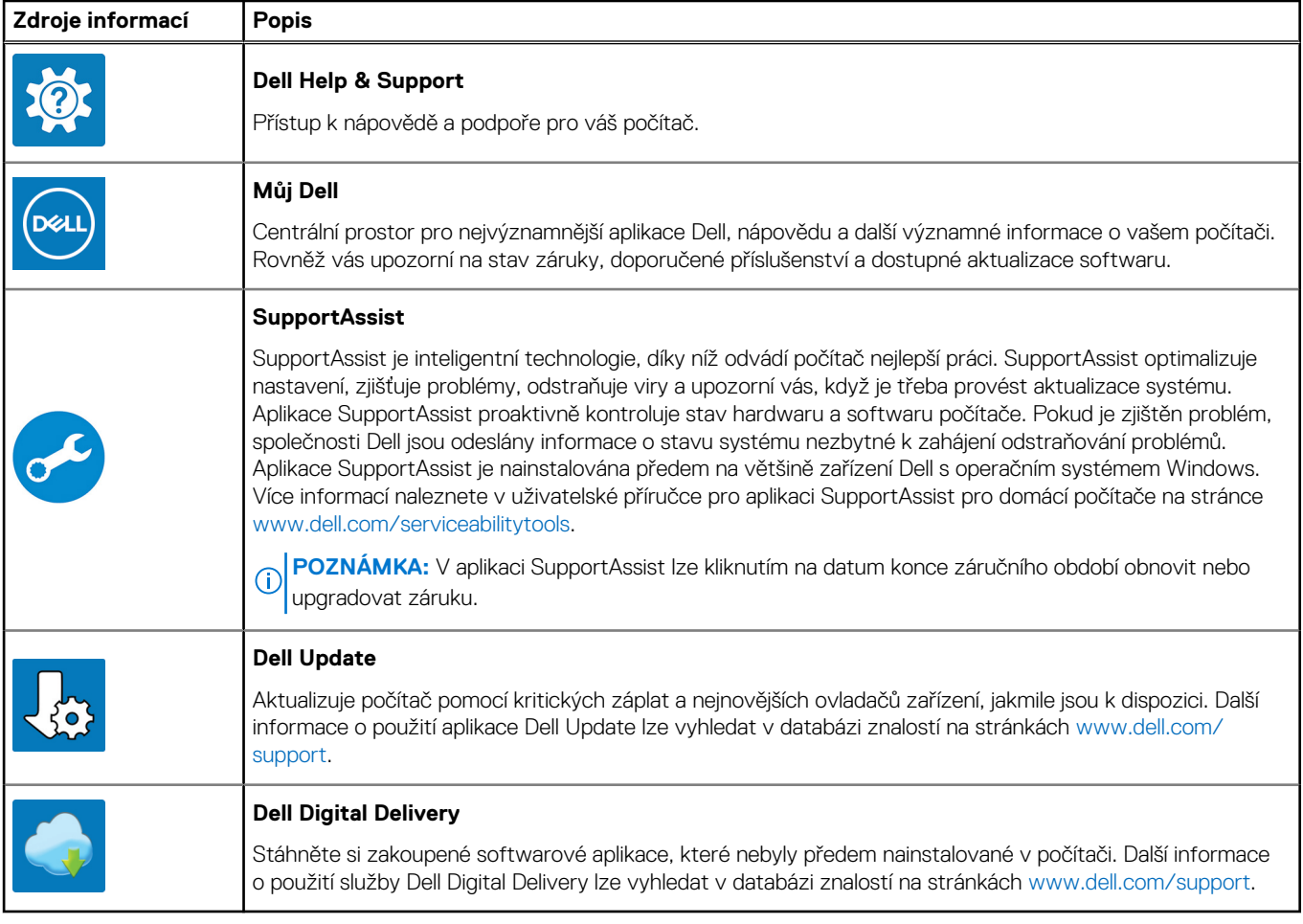

## **Pohledy na zařízení Vostro 3520**

### <span id="page-5-0"></span>**Vpravo**

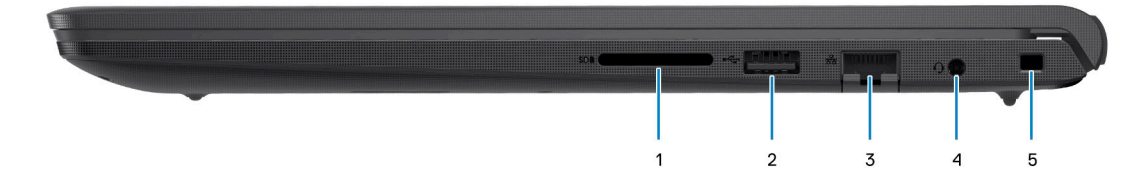

#### 1. **Slot karty SD**

Slouží ke čtení z karty SD a zápisu na ni. Počítač podporuje následující typy karet:

- Secure Digital (SD)
- Secure Digital High Capacity (SDHC)
- Secure Digital Extended Capacity (SDXC)

#### 2. **Port USB 2.0**

Slouží k připojení zařízení, jako jsou externí úložiště nebo tiskárny. Poskytuje rychlost přenosu dat až 480 Mb/s.

#### 3. **Síťový port**

Slouží k připojení ethernetového kabelu (RJ45) ze směrovače nebo širokopásmového modemu a umožňuje přístup k síti nebo k internetu s přenosovou rychlostí 10/100/1000 Mb/s.

#### 4. **Port náhlavní soupravy (kombinace sluchátek a mikrofonu)**

Slouží k připojení sluchátek nebo náhlavní soupravy (kombinace sluchátek a mikrofonu).

#### 5. **Slot bezpečnostního kabelu (ve tvaru klínu)**

Slouží k připojení bezpečnostního kabelu, který chrání před neoprávněným přemístěním počítače.

### **Vlevo**

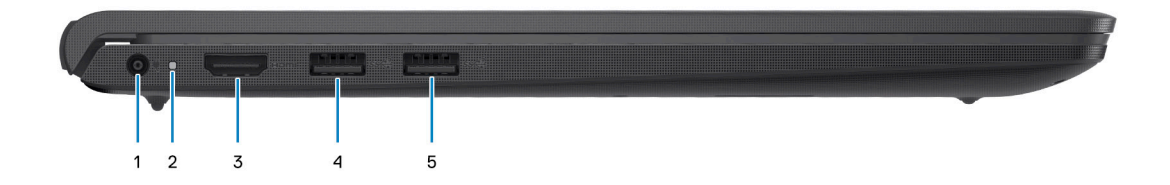

#### 1. **Port napájecího adaptéru**

Slouží k připojení napájecího adaptéru jako zdroje napájení a k nabíjení baterie.

#### 2. **Indikátor stavu napájení a baterie**

Ukazuje stav napájení a stav baterie počítače.

Svítí bíle – napájecí adaptér je připojen a baterie se nabíjí.

Svítí oranžově – baterie je skoro vybitá nebo vybitá.

Nesvítí – baterie je plně nabitá.

**POZNÁMKA:** Na určitých modelech počítačů se kontrolky napájení a stavu baterie rovněž používají k diagnostice. Více informací naleznete v části *Odstraňování problémů* v *Servisní příručce* k počítači.

#### 3. **Port HDMI 1.4**

Připojení k televizoru, externímu displeji nebo jinému zařízení s aktivovaným vstupem HDMI. Poskytuje grafický a zvukový výstup.

#### 4. **Port USB 3.2 1. generace**

Slouží k připojení zařízení, jako jsou externí úložiště nebo tiskárny. Poskytuje rychlost přenosu dat až 5 Gb/s.

#### 5. **Port USB 3.2 1. generace (volitelně)**

Slouží k připojení zařízení, jako jsou externí úložiště nebo tiskárny. Poskytuje rychlost přenosu dat až 5 Gb/s.

### S portem Type-C

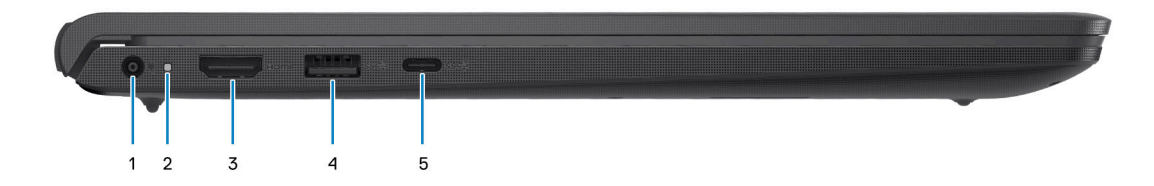

#### 1. **Port napájecího adaptéru**

Slouží k připojení napájecího adaptéru jako zdroje napájení a k nabíjení baterie.

#### 2. **Indikátor stavu napájení a baterie**

Ukazuje stav napájení a stav baterie počítače.

Svítí bíle – napájecí adaptér je připojen a baterie se nabíjí.

Svítí oranžově – baterie je skoro vybitá nebo vybitá.

Nesvítí – baterie je plně nabitá.

**POZNÁMKA:** Na určitých modelech počítačů se kontrolky napájení a stavu baterie rovněž používají k diagnostice. Více informací naleznete v části *Odstraňování problémů* v *Servisní příručce* k počítači.

#### 3. **Port HDMI 1.4**

Připojení k televizoru, externímu displeji nebo jinému zařízení s aktivovaným vstupem HDMI. Poskytuje grafický a zvukový výstup.

#### 4. **Port USB 3.2 1. generace**

Slouží k připojení zařízení, jako jsou externí úložiště nebo tiskárny. Poskytuje rychlost přenosu dat až 5 Gb/s.

#### 5. **Port USB 3.2 Type-C 1. generace s připojením DisplayPort (volitelné příslušenství)**

Připojení k externím úložištím Poskytuje rychlost přenosu dat až 5 Gb/s.

Tento port rovněž podporuje streamování videa a zvuku (pouze s procesory 12. generace).

### <span id="page-7-0"></span>**Shora**

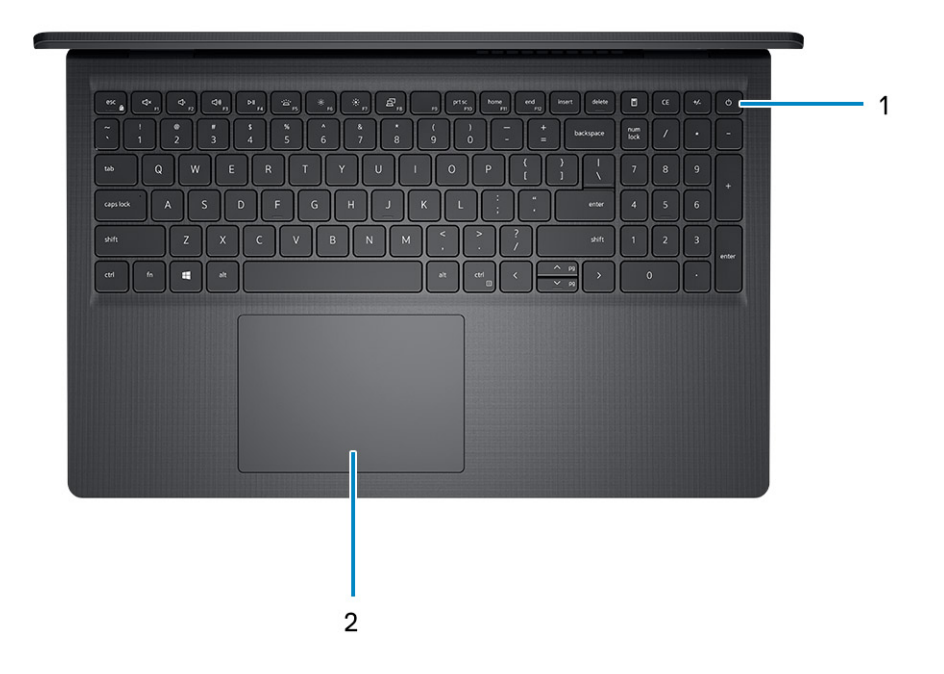

#### 1. **Tlačítko napájení s volitelnou čtečkou otisků prstů**

Stisknutím počítač zapnete, když je vypnutý nebo v režimu spánku či hibernace.

Když je počítač zapnutý, uvedete jej stisknutím vypínače do režimu spánku. Když vypínač stisknete a podržíte po dobu 4 sekund, dojde k vynucenému vypnutí počítače.

Obsahuje-li vypínač čtečku otisků prstů, můžete se přiložením prstu k vypínači přihlásit.

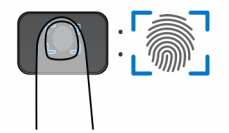

- **POZNÁMKA:** Zvýrazněná oblast označuje skutečnou aktivní oblast čtečky otisků prstů. Obrázek je určen pouze pro ilustrační účely.
- **POZNÁMKA:** Chování tlačítka napájení lze upravit v systému Windows. Další informace získáte na stránce *Me and My Dell* na adrese [www.dell.com/support/manuals](https://www.dell.com/support/manuals).

#### 2. **Dotyková podložka**

Pohybujte kurzorem myši pomocí posouvání prstu po dotykové podložce. Klepnutí je kliknutí levým tlačítkem a klepnutí dvěma prsty je kliknutí pravým tlačítkem.

### **Displej**

**VÝSTRAHA: Maximální provozní úhel pantu panelu displeje je 135 stupňů.**

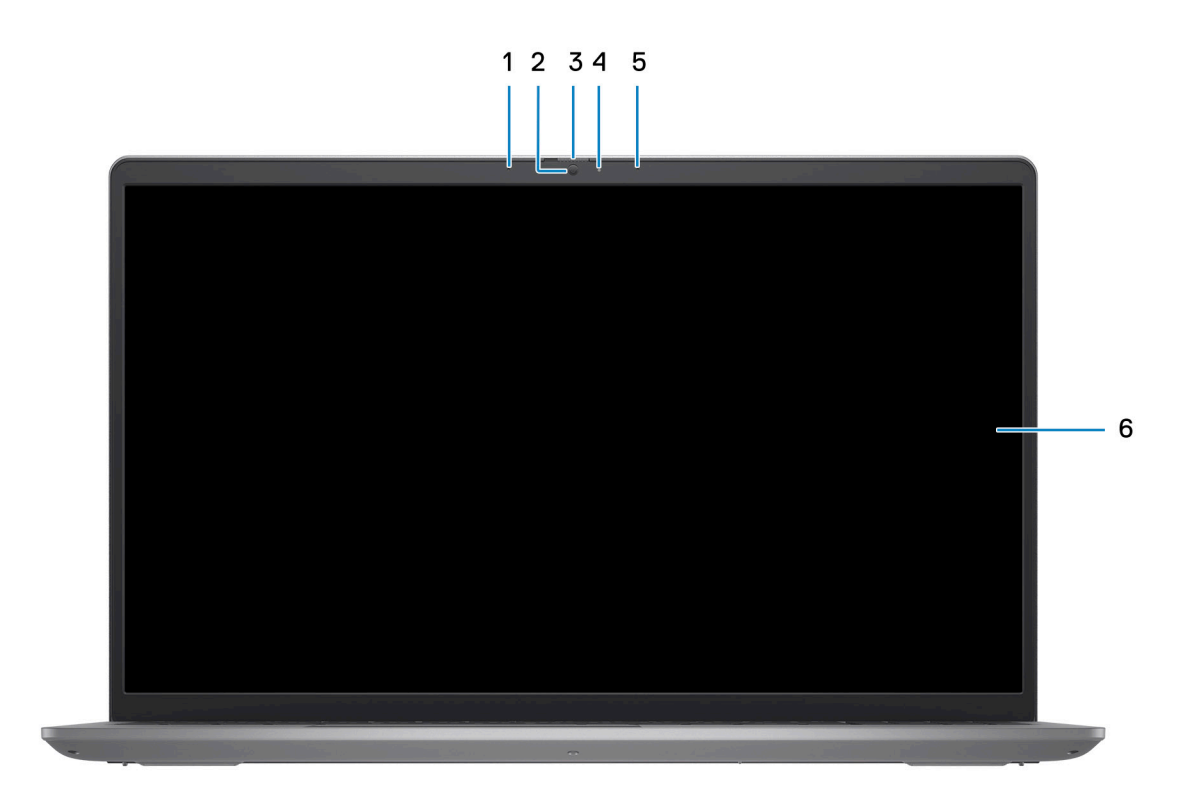

#### 1. **Levý mikrofon (volitelné příslušenství)**

Poskytuje digitální zvukový vstup pro záznam zvuku a hlasová volání.

2. **Kamera**

Umožňuje komunikovat prostřednictvím video konverzace, pořizovat fotografie a nahrávat videa.

#### 3. **Závěrka pro ochranu soukromí (volitelné příslušenství)**

Pomocí závěrky zakryjte kameru a ochraňte své soukromí, když kameru nepoužíváte.

#### 4. **Kontrolka stavu kamery**

Rozsvítí se, když se používá fotoaparát.

5. **Pravý mikrofon**

Poskytuje digitální zvukový vstup pro záznam zvuku a hlasová volání.

6. **Panel LCD**

Poskytuje vizuální výstup pro uživatele.

### <span id="page-9-0"></span>**Spodní část**

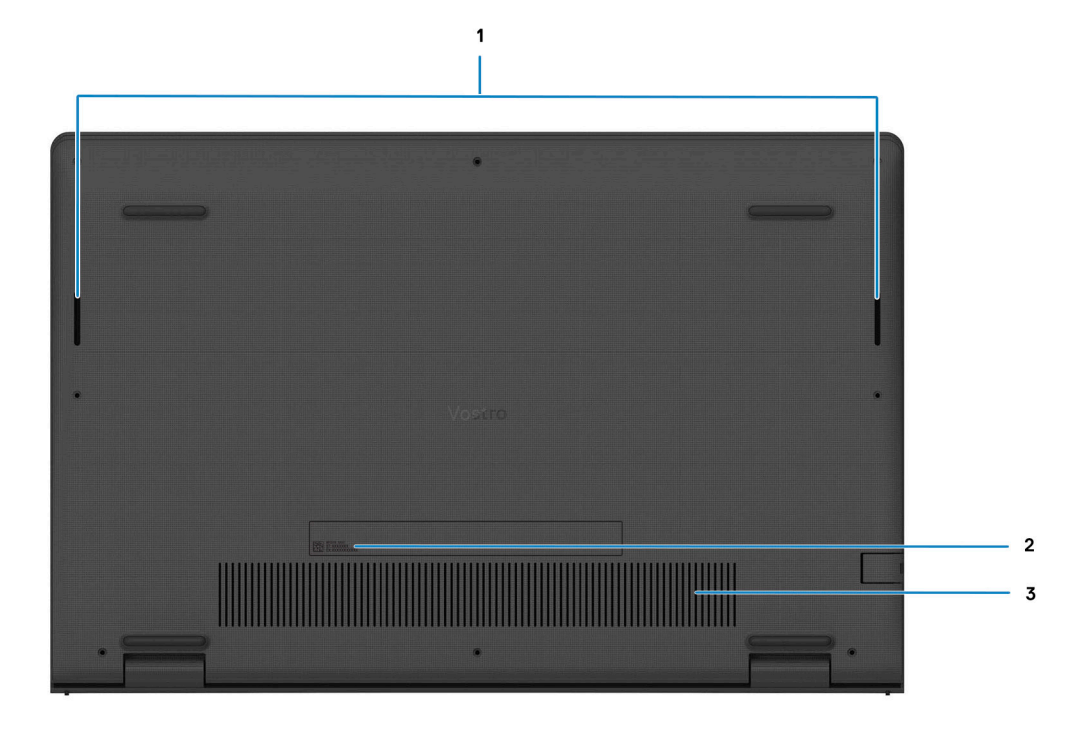

#### 1. **Reproduktory**

Poskytuje zvukový výstup.

#### 2. **Výrobní číslo a regulační štítek**

Výrobní číslo je jedinečný alfanumerický identifikátor, díky kterému mohou servisní technici společnosti Dell identifikovat hardwarové komponenty v počítači a přistupovat k informacím o záruce. Regulační štítek obsahuje regulační informace o počítači.

#### 3. **Větrací otvory**

Větrací otvory umožňují větrání počítače. Zanesené větrací otvory mohou způsobit přehřívání a mohou ovlivnit výkon počítače a potenciálně vést k problémům s hardwarem. Uchovejte větrací otvory bez ucpání a pravidelně je vyčistěte, aby se zabránilo nahromadění prachu a nečistot. Další informace o čištění větracích otvorů lze vyhledat ve znalostní bázi na stránkách [www.dell.com/](http://www.dell.com/support) [support](http://www.dell.com/support).

### **Výrobní číslo**

Výrobní číslo je jedinečný alfanumerický identifikátor, který umožňuje servisním technikům společnosti Dell identifikovat hardwarové součásti v počítači a přistupovat k informacím o záruce.

<span id="page-10-0"></span>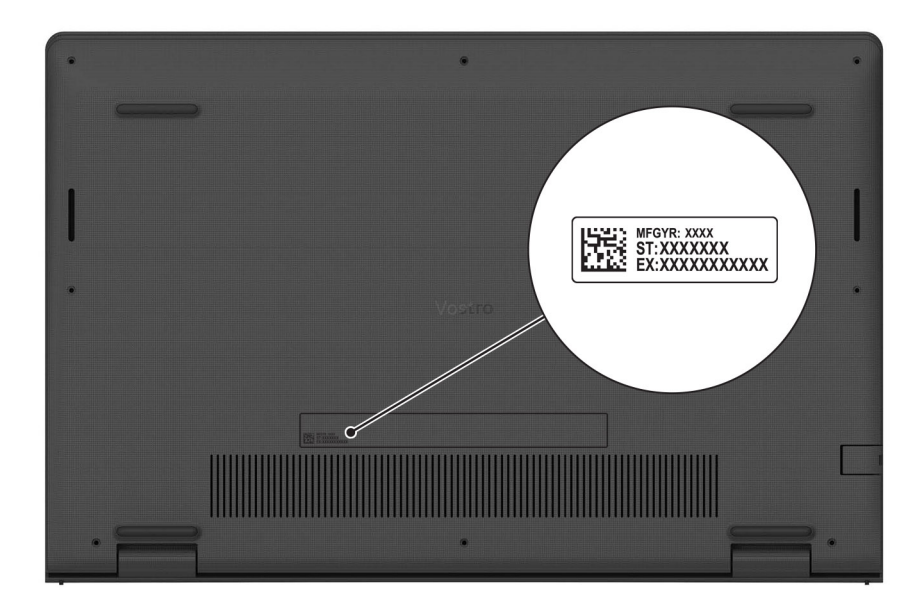

### **Indikátor stavu nabití baterie**

V následující tabulce je uvedeno chování indikátoru nabití a stavu baterie počítače Vostro 3520.

#### **Tabulka 2. Chování indikátoru nabití a stavu baterie**

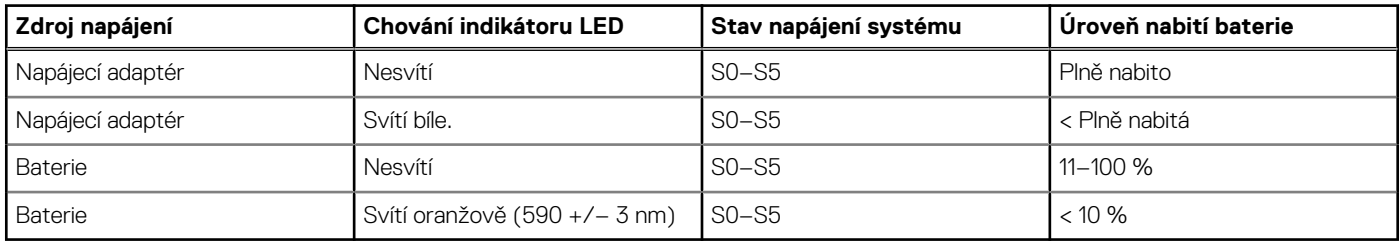

● S0 (zapnuto) – Počítač je zapnutý.

● S4 (hibernace) – Počítač spotřebovává ve srovnání s ostatními typy režimu spánku nejméně energie. Systém je téměř ve vypnutém stavu, kromě udržovacího napájení. Kontextová data se zapisují na pevný disk.

S5 (vypnuto) – Počítač je ve vypnutém stavu.

## **3**

## <span id="page-11-0"></span>**Technické údaje o notebooku Vostro 3520**

### **Rozměry a hmotnost**

V následující tabulce je uvedena výška, šířka, hloubka a hmotnost počítače Vostro 3520.

#### **Tabulka 3. Rozměry a hmotnost**

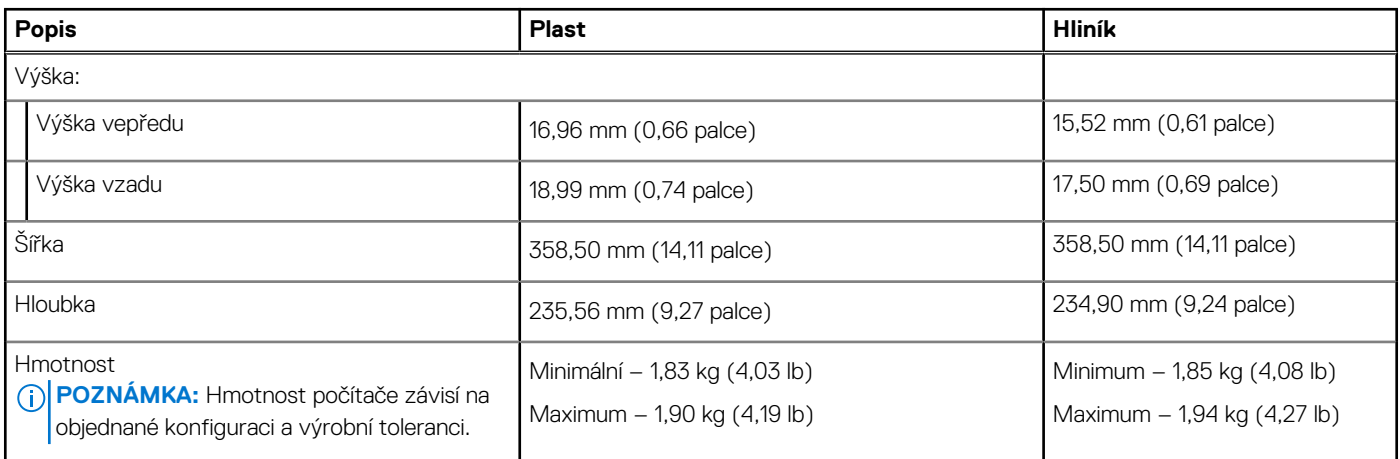

### **Procesor**

Následující tabulka obsahuje podrobné údaje o procesorech podporovaných počítačem Vostro 3520.

#### **Tabulka 4. Procesor**

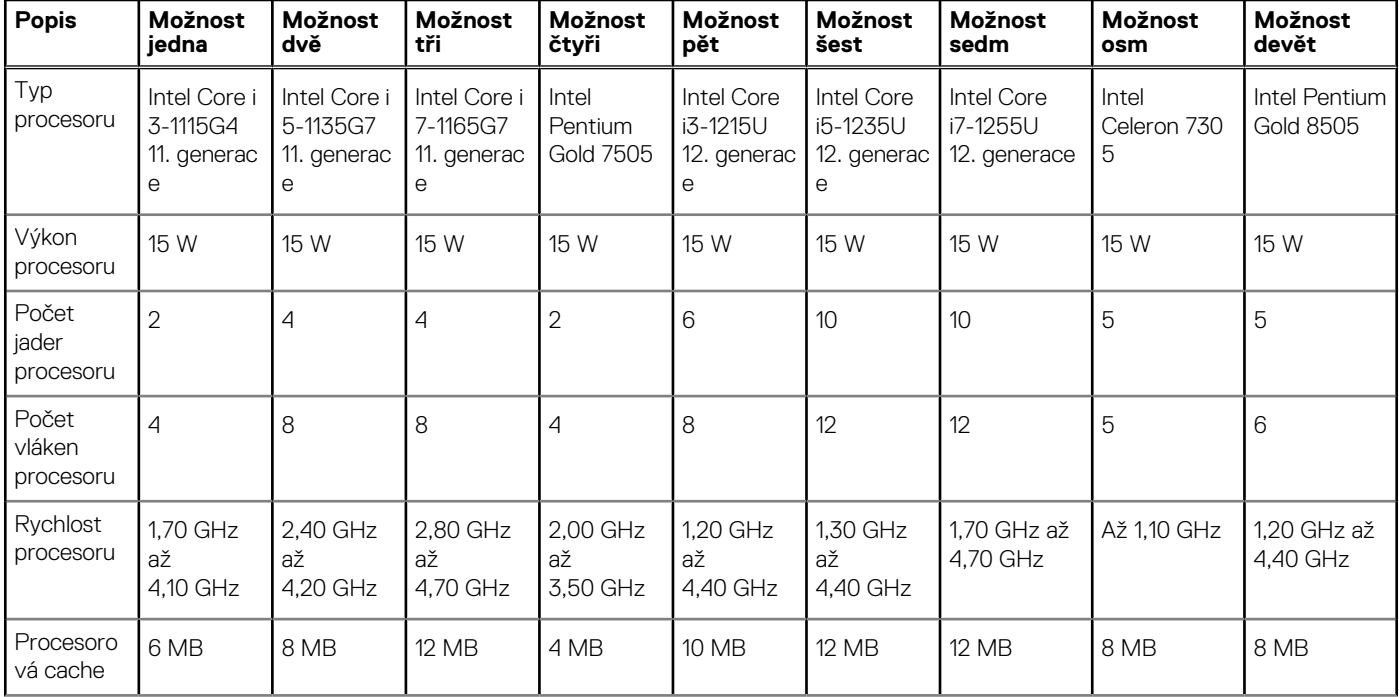

#### <span id="page-12-0"></span>**Tabulka 4. Procesor (pokračování)**

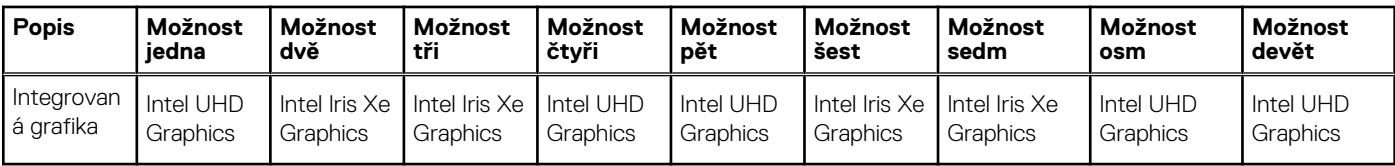

## **Čipová sada**

Následující tabulka obsahuje podrobné údaje o čipových sadách podporovaných počítačem Vostro 3520.

#### **Tabulka 5. Čipová sada**

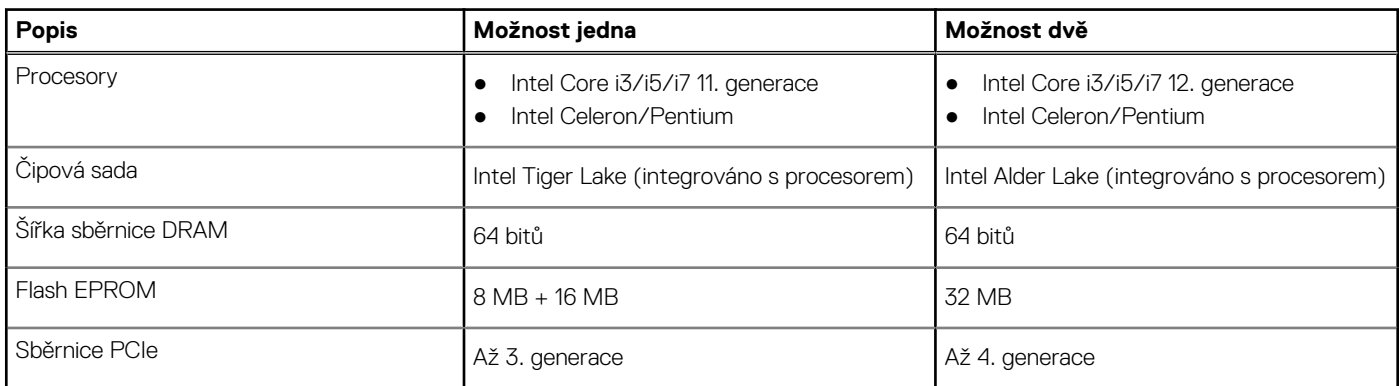

### **Operační systém**

Počítač Vostro 3520 podporuje následující operační systémy:

- Windows 11 Pro, 64bitový
- Windows 11 Home, 64bitový
- Windows 11 Pro National Academic, 64bitový
- Ubuntu 20.04 LTS, 64bitový

### **Paměť**

V následující tabulce jsou uvedeny parametry paměti v počítači Vostro 3520.

#### **Tabulka 6. Specifikace paměti**

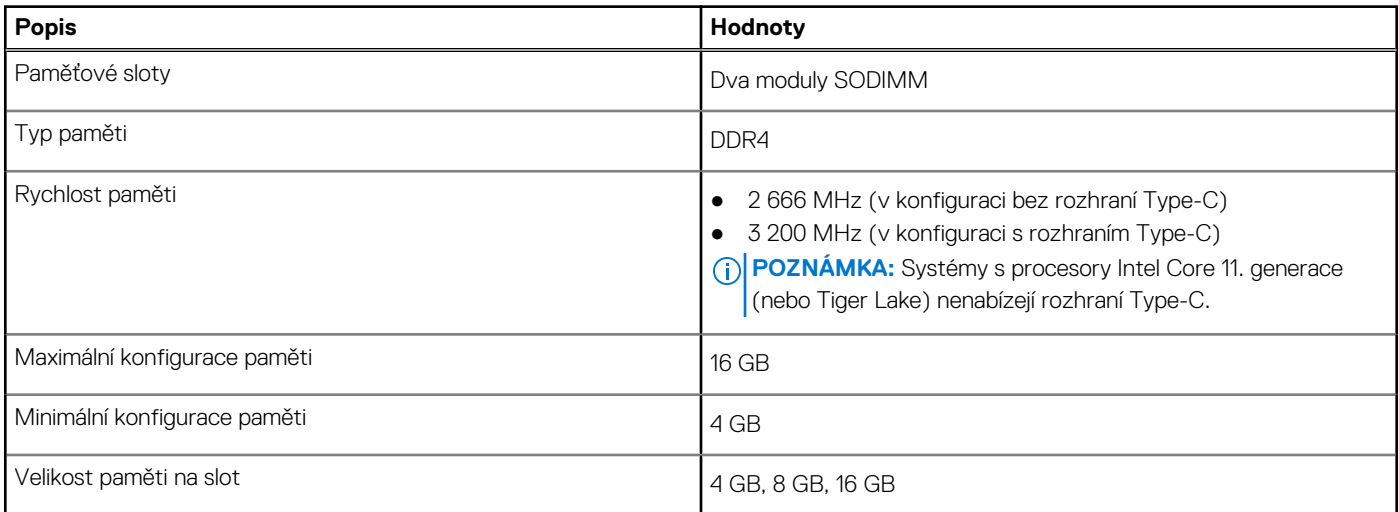

#### <span id="page-13-0"></span>**Tabulka 6. Specifikace paměti (pokračování)**

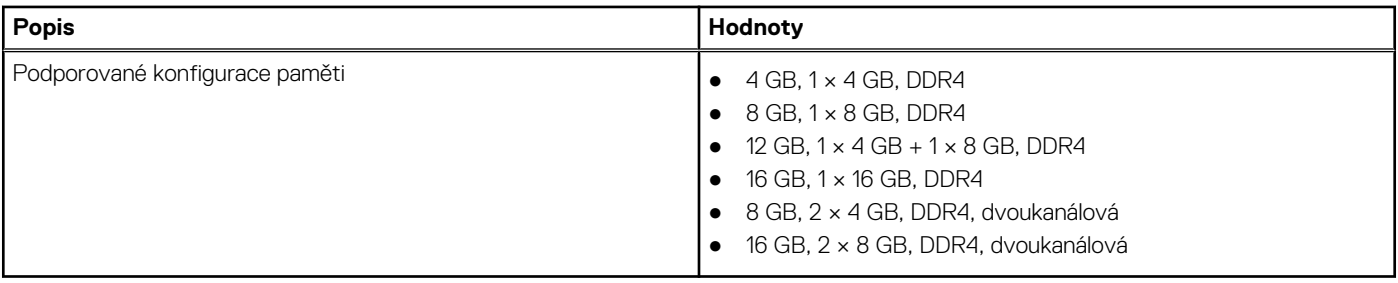

### **Externí porty**

V následující tabulce jsou uvedeny externí porty počítače Vostro 3520.

#### **Tabulka 7. Externí porty**

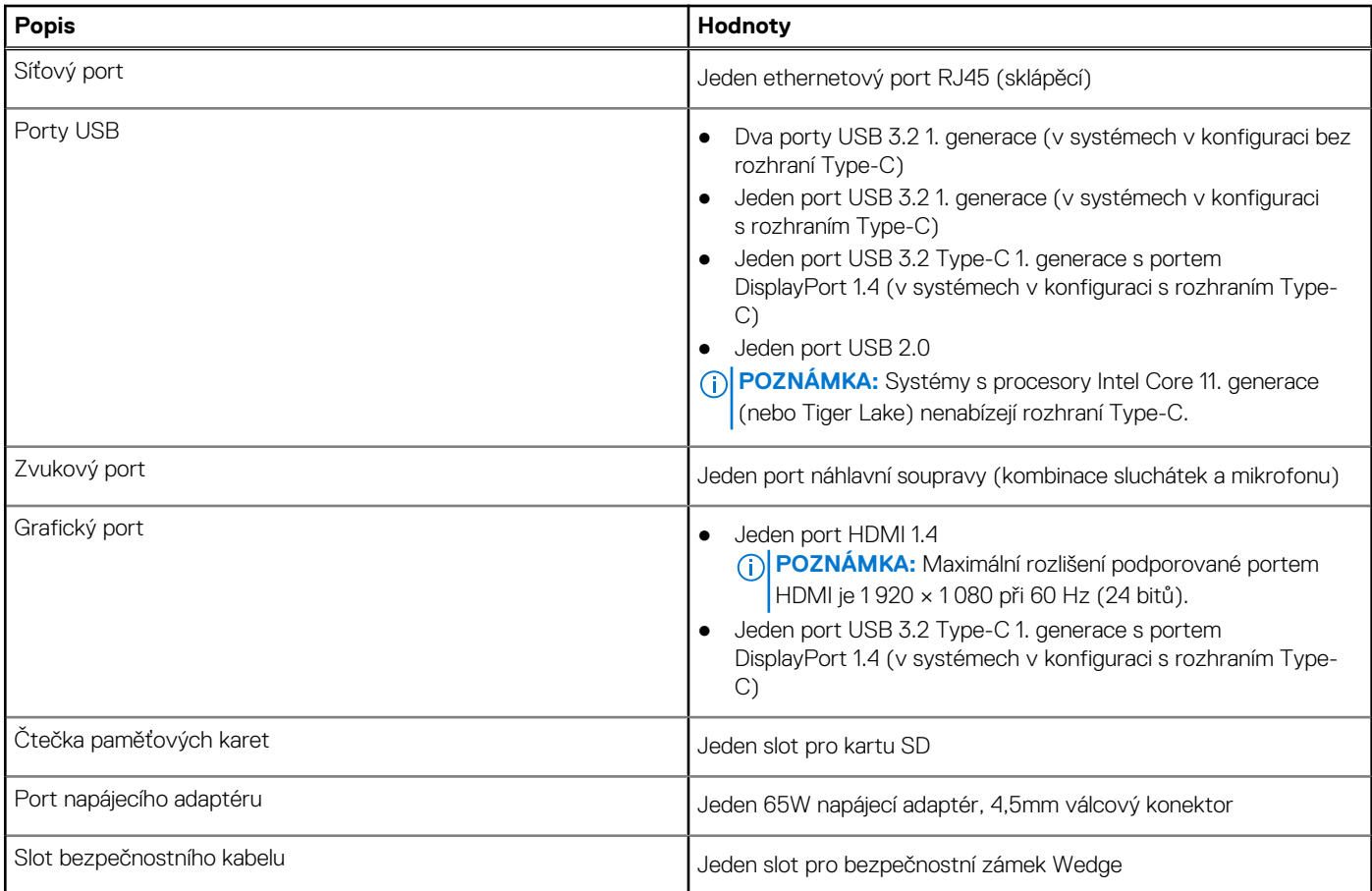

### **Interní sloty**

V následující tabulce jsou uvedeny interní sloty počítače Vostro 3520.

#### **Tabulka 8. Interní sloty**

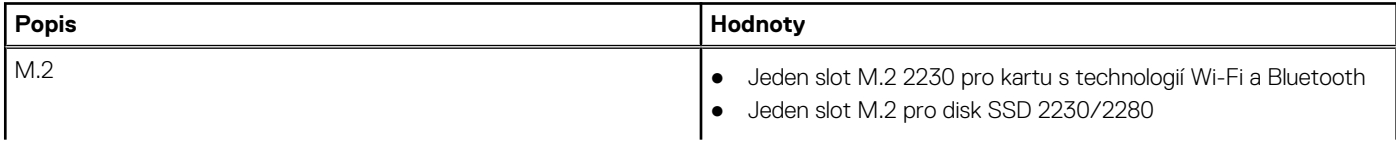

#### <span id="page-14-0"></span>**Tabulka 8. Interní sloty**

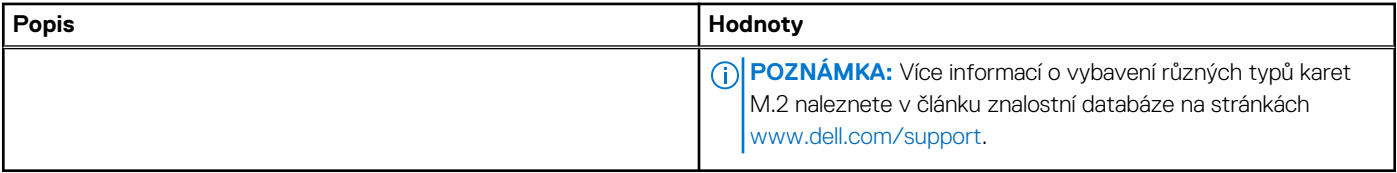

### **Ethernet**

Následující tabulka obsahuje parametry pevného ethernetového připojení LAN (Local Area Network) počítače Vostro 3520.

#### **Tabulka 9. Specifikace ethernetu**

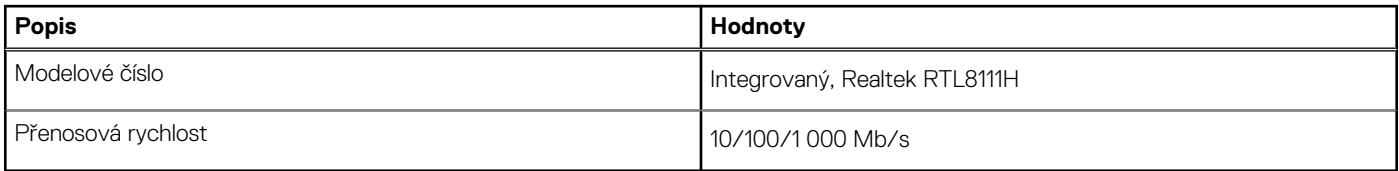

### **Bezdrátový modul**

Následující tabulka obsahuje parametry modulu WLAN (Wireless Local Area Network) v počítači Vostro 3520.

#### **Tabulka 10. Specifikace bezdrátového modulu**

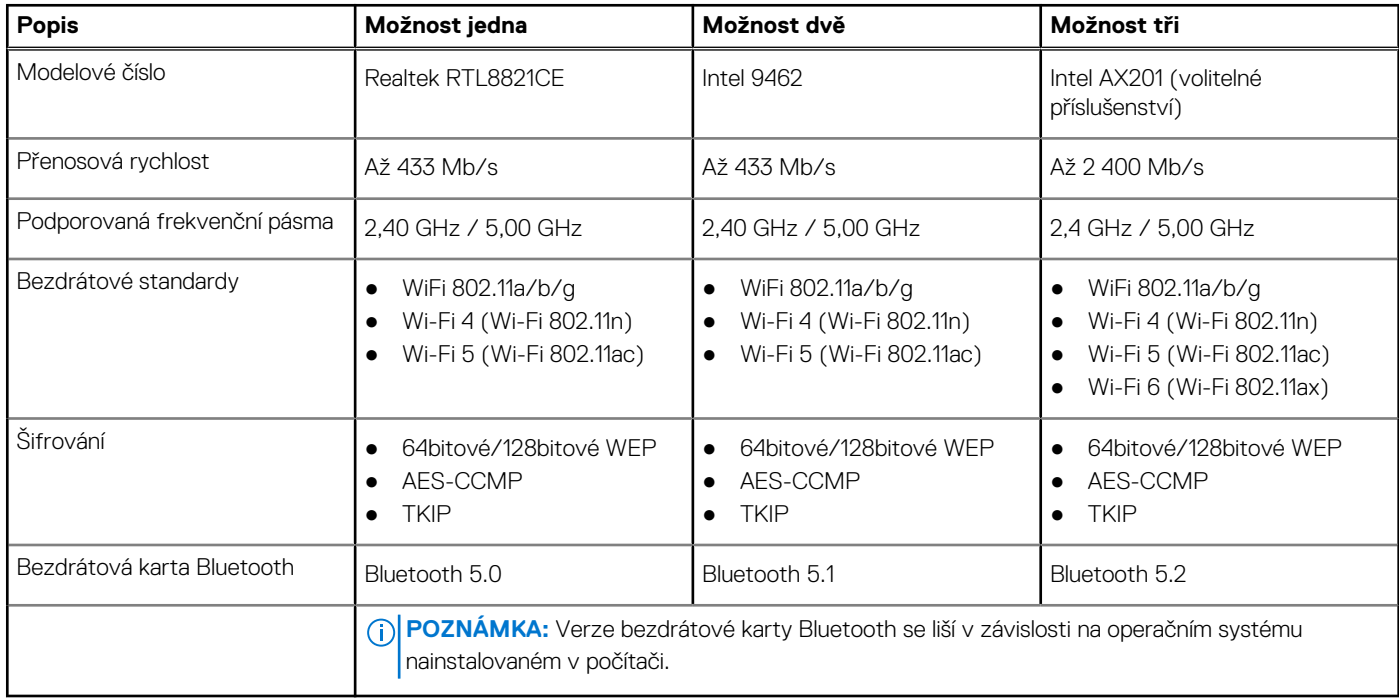

### **Zvuk**

V následující tabulce jsou uvedeny parametry zvuku v počítači Vostro 3520.

#### <span id="page-15-0"></span>**Tabulka 11. Parametry zvuku**

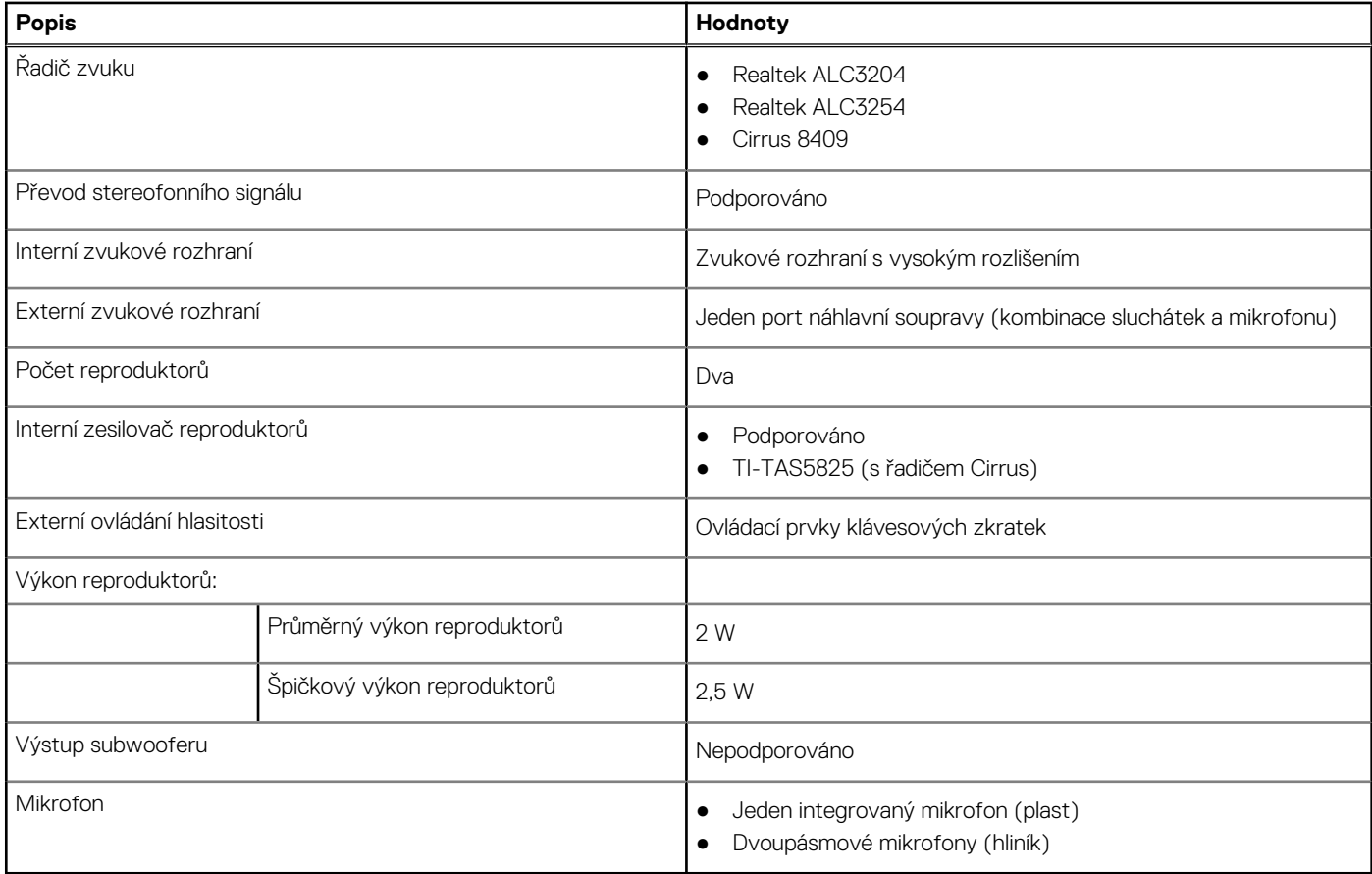

## **Úložiště**

Tato část obsahuje možnosti úložiště v počítači Vostro 3520.

Váš počítač podporuje jednu z následujících konfigurací:

● Jeden 2,5palcový pevný disk SATA, 5 400 ot/min

**POZNÁMKA:** Systémy s procesory Intel Core 11. generace (nebo Tiger Lake) nenabízejí konfiguraci s pevným diskem.

● Jeden disk SSD M.2 2230/2280

Primární disk počítače se liší v závislosti na konfiguraci úložiště. Pro počítače:

- s 2,5palcovým pevným diskem je primárním diskem 2,5palcový pevný disk.
- s diskem M.2 2230/2280 je primárním diskem disk M.2 2230/2280.

#### **Tabulka 12. Parametry úložiště**

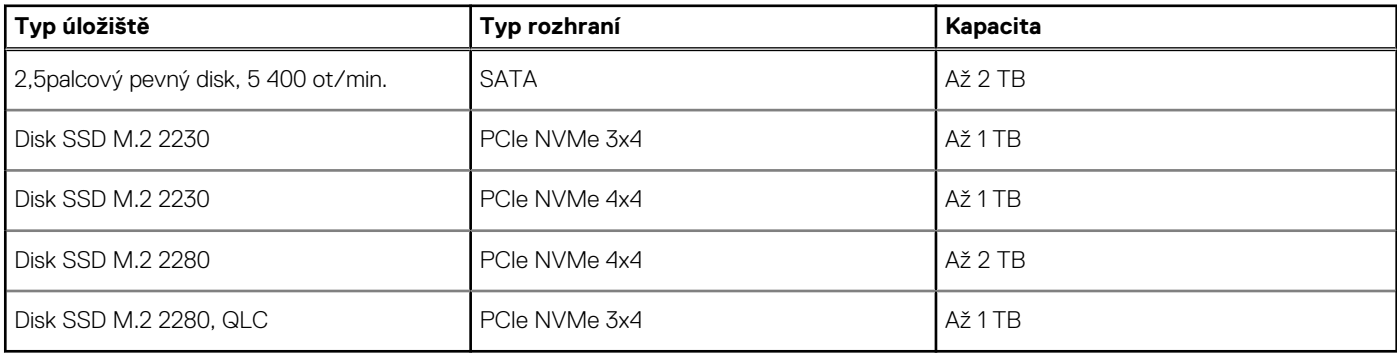

## <span id="page-16-0"></span>**Čtečka paměťových karet**

V následující tabulce jsou uvedeny paměťové karty podporované počítačem Vostro 3520.

#### **Tabulka 13. Specifikace čtečky paměťových karet**

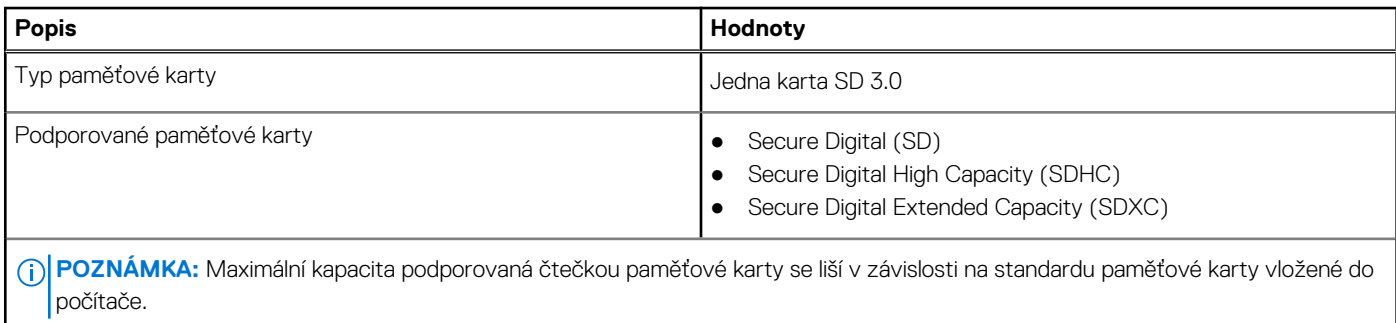

### **Klávesnice**

V následující tabulce jsou uvedeny parametry klávesnice v počítači Vostro 3520.

#### **Tabulka 14. Specifikace klávesnice**

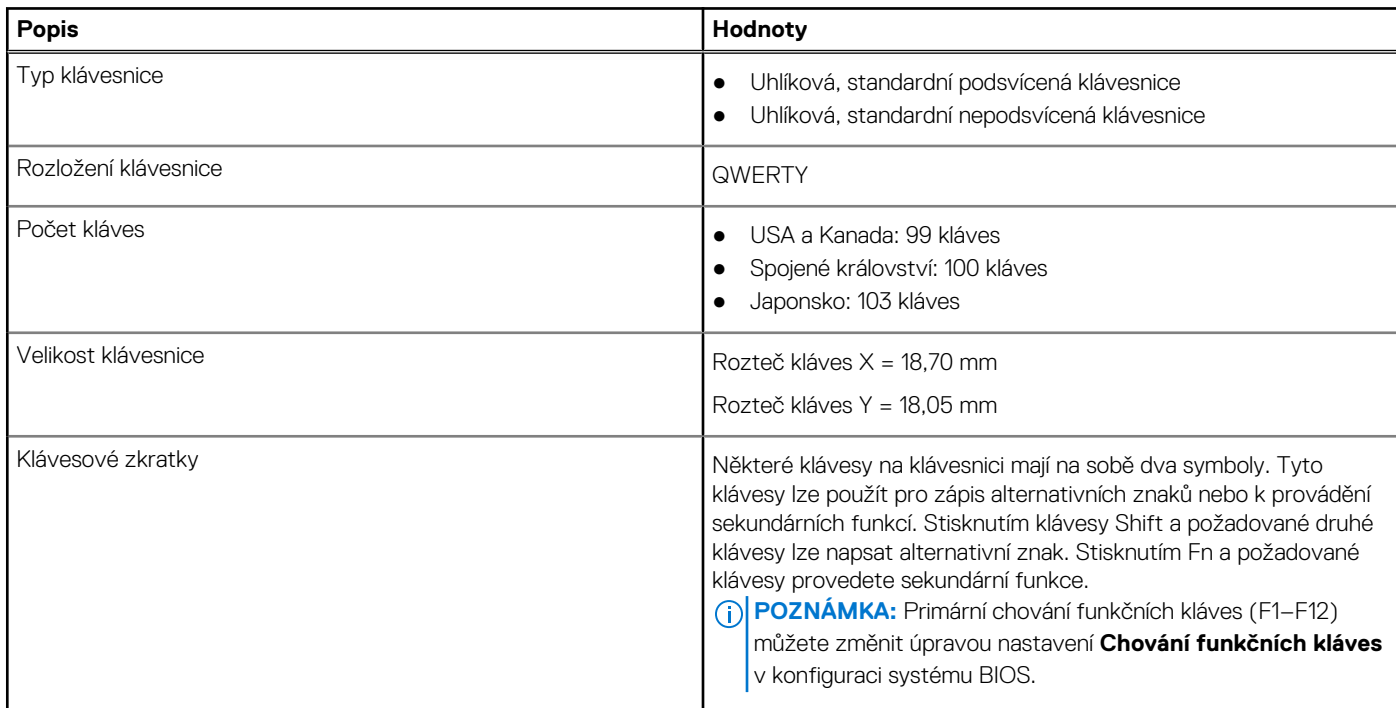

### **Kamera**

V následující tabulce jsou uvedeny parametry kamery v počítači Vostro 3520.

#### **Tabulka 15. Specifikace kamery**

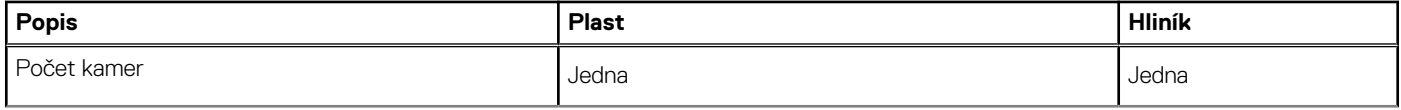

#### <span id="page-17-0"></span>**Tabulka 15. Specifikace kamery (pokračování)**

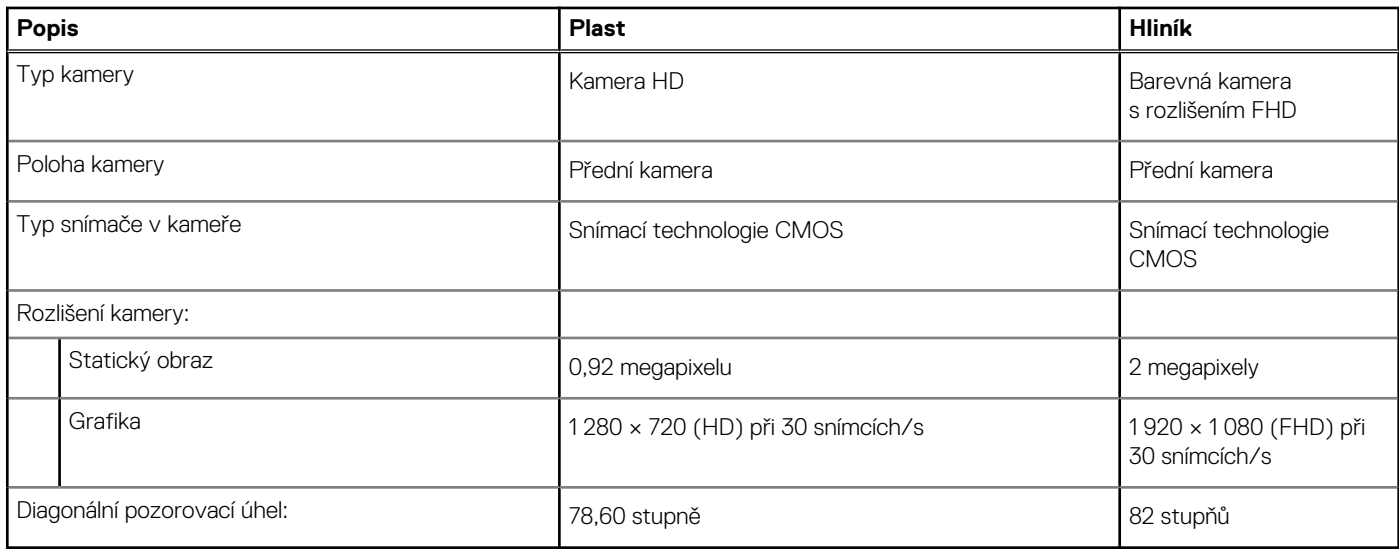

### **Dotyková podložka**

V následující tabulce jsou uvedeny parametry dotykové podložky v počítači Vostro 3520.

#### **Tabulka 16. Specifikace dotykové podložky**

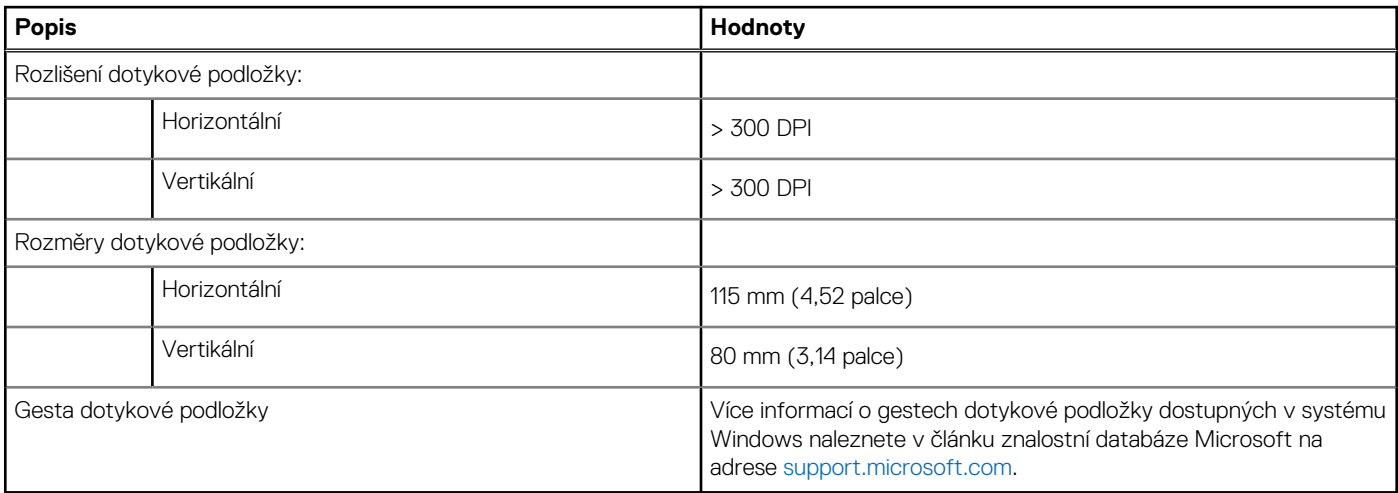

### **Napájecí adaptér**

V následující tabulce jsou uvedeny parametry napájecího adaptéru počítače Vostro 3520.

#### **Tabulka 17. Specifikace napájecího adaptéru**

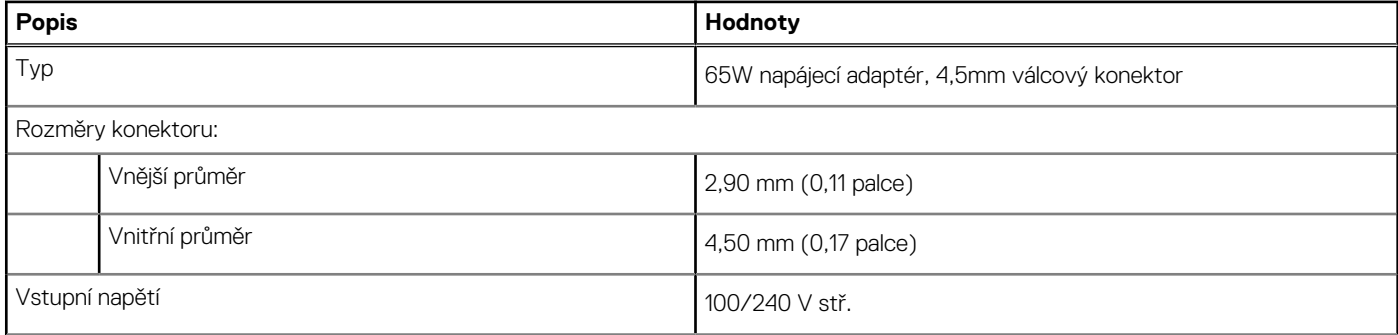

#### <span id="page-18-0"></span>**Tabulka 17. Specifikace napájecího adaptéru (pokračování)**

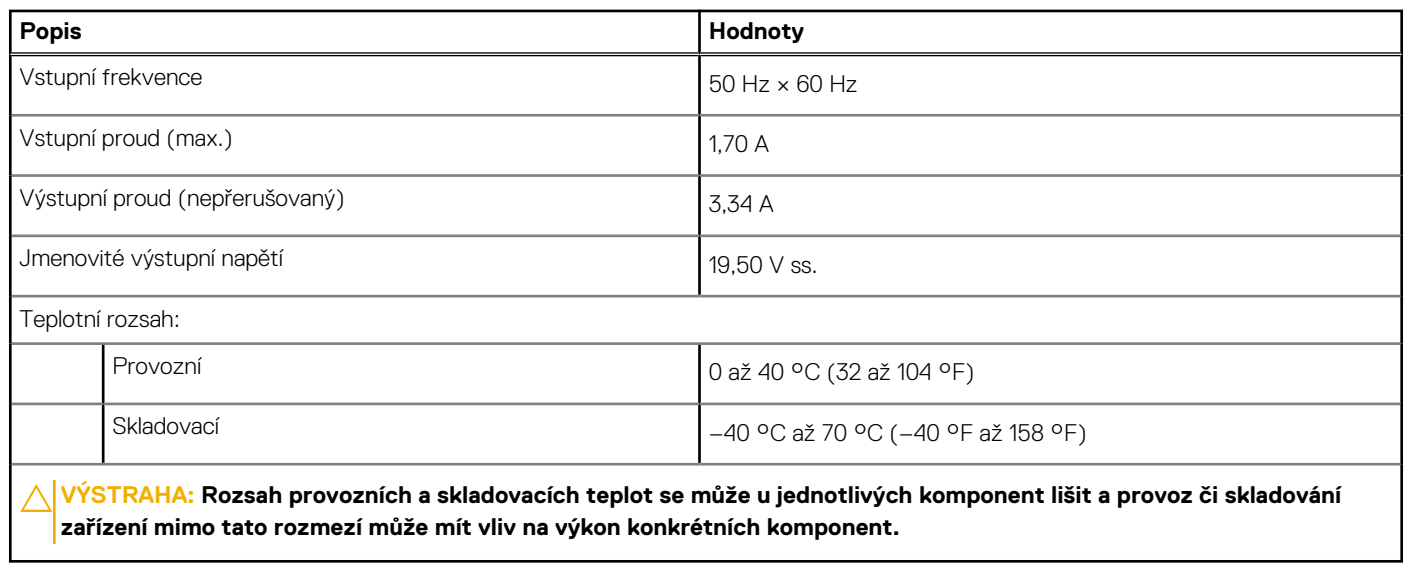

### **Baterie**

V následující tabulce jsou uvedeny parametry baterie v počítači Vostro 3520.

#### **Tabulka 18. Specifikace baterie**

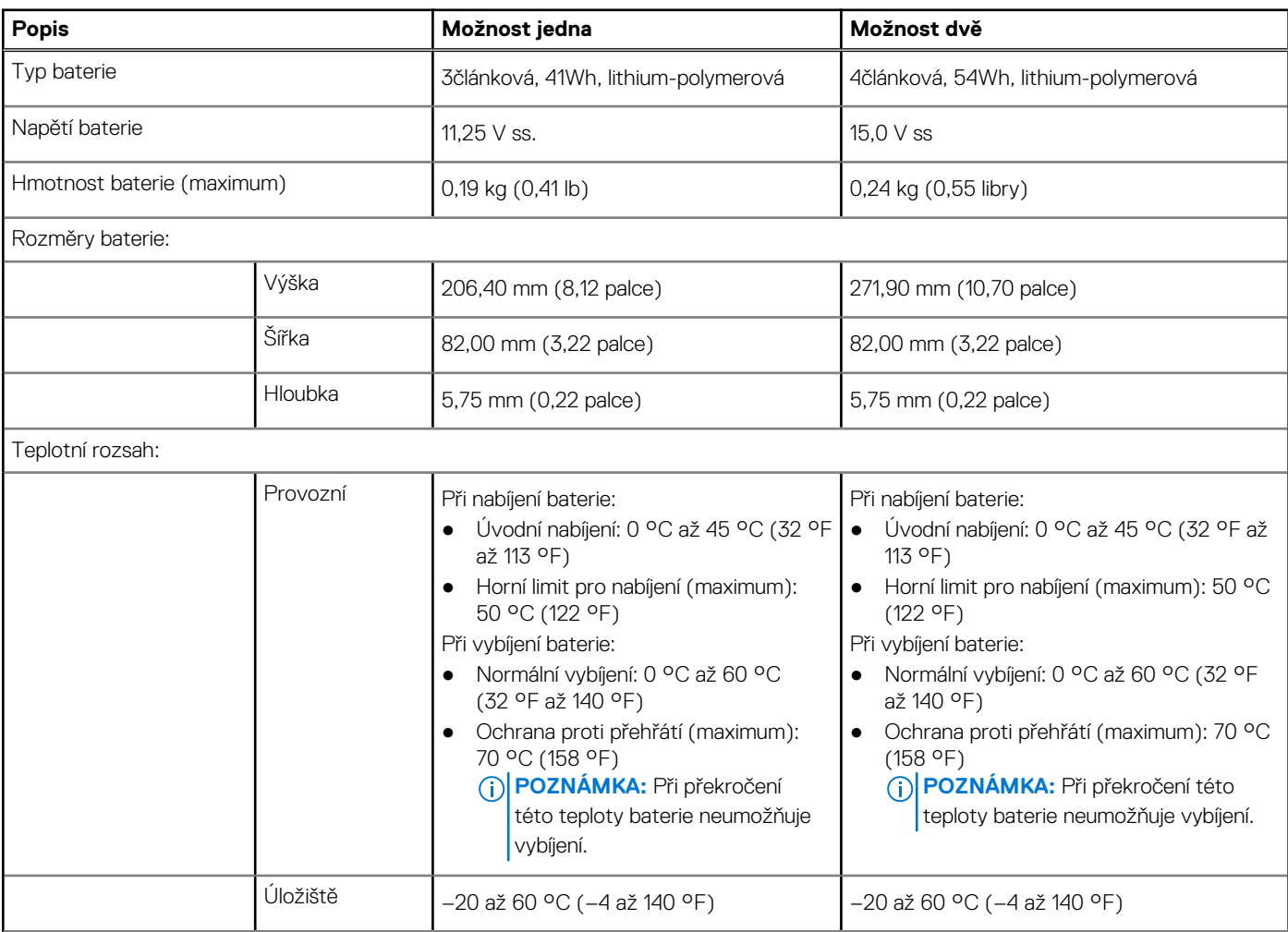

#### <span id="page-19-0"></span>**Tabulka 18. Specifikace baterie (pokračování)**

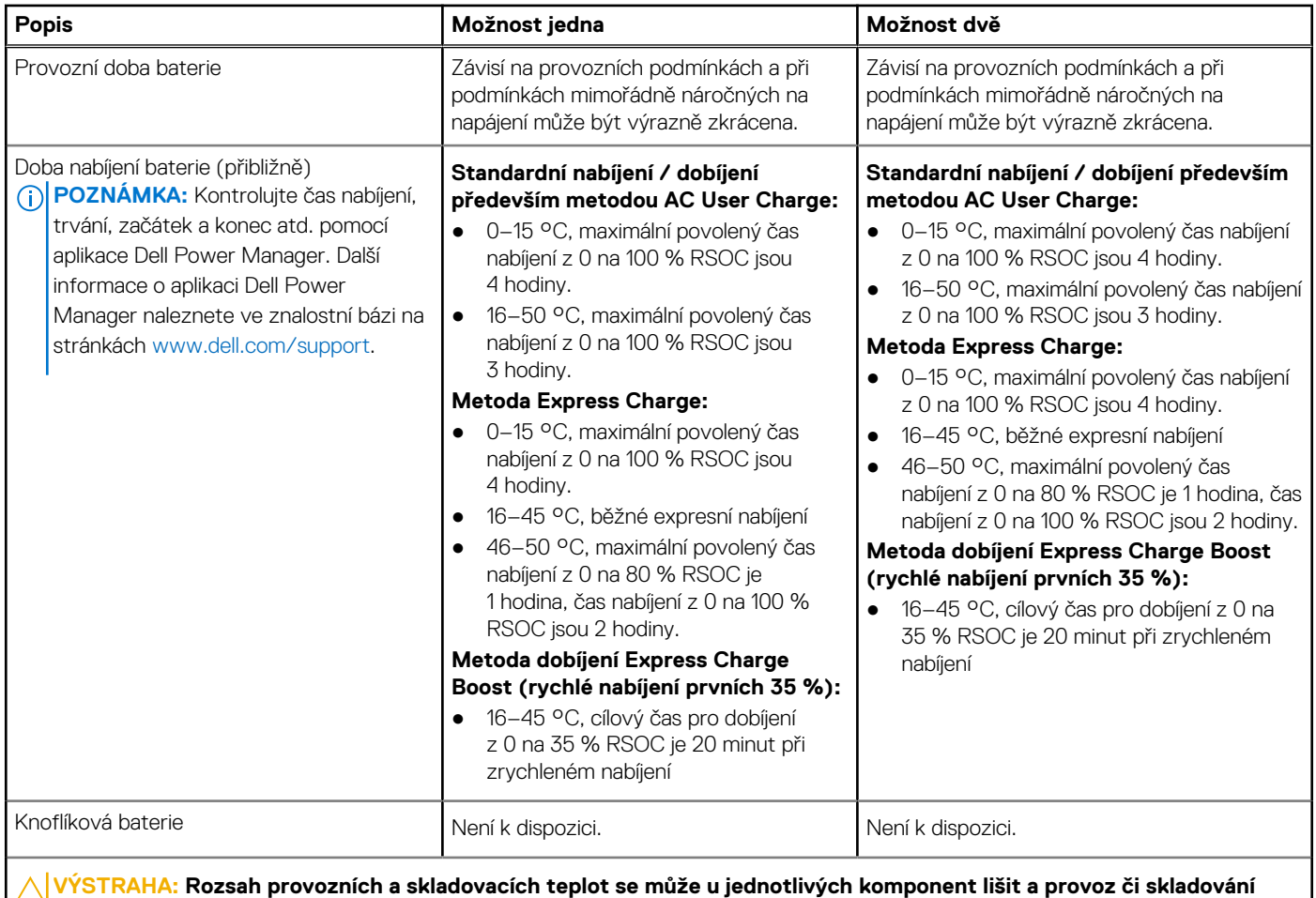

**zařízení mimo tato rozmezí může mít vliv na výkon konkrétních komponent.**

**VÝSTRAHA: Společnost Dell doporučuje baterii kvůli optimální spotřebě energie pravidelně nabíjet. Jestliže dojde k úplnému vybití baterie, připojte napájecí adaptér, zapněte počítač a poté jej restartujte, aby se snížila spotřeba energie.**

### **Displej**

V následující tabulce jsou uvedeny specifikace displeje v počítači Vostro 3520.

#### **Tabulka 19. Specifikace obrazovky**

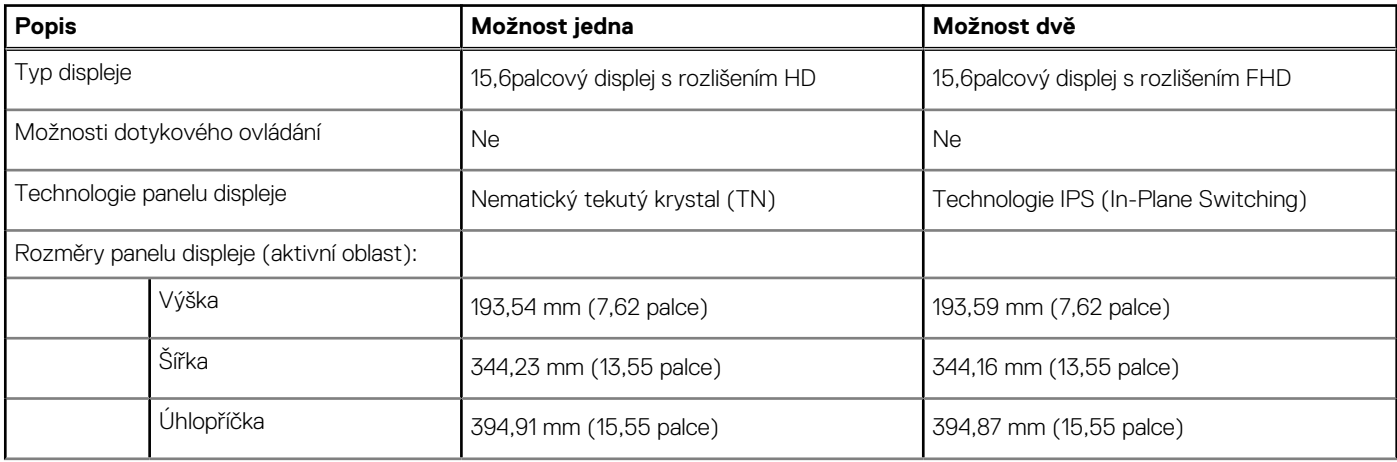

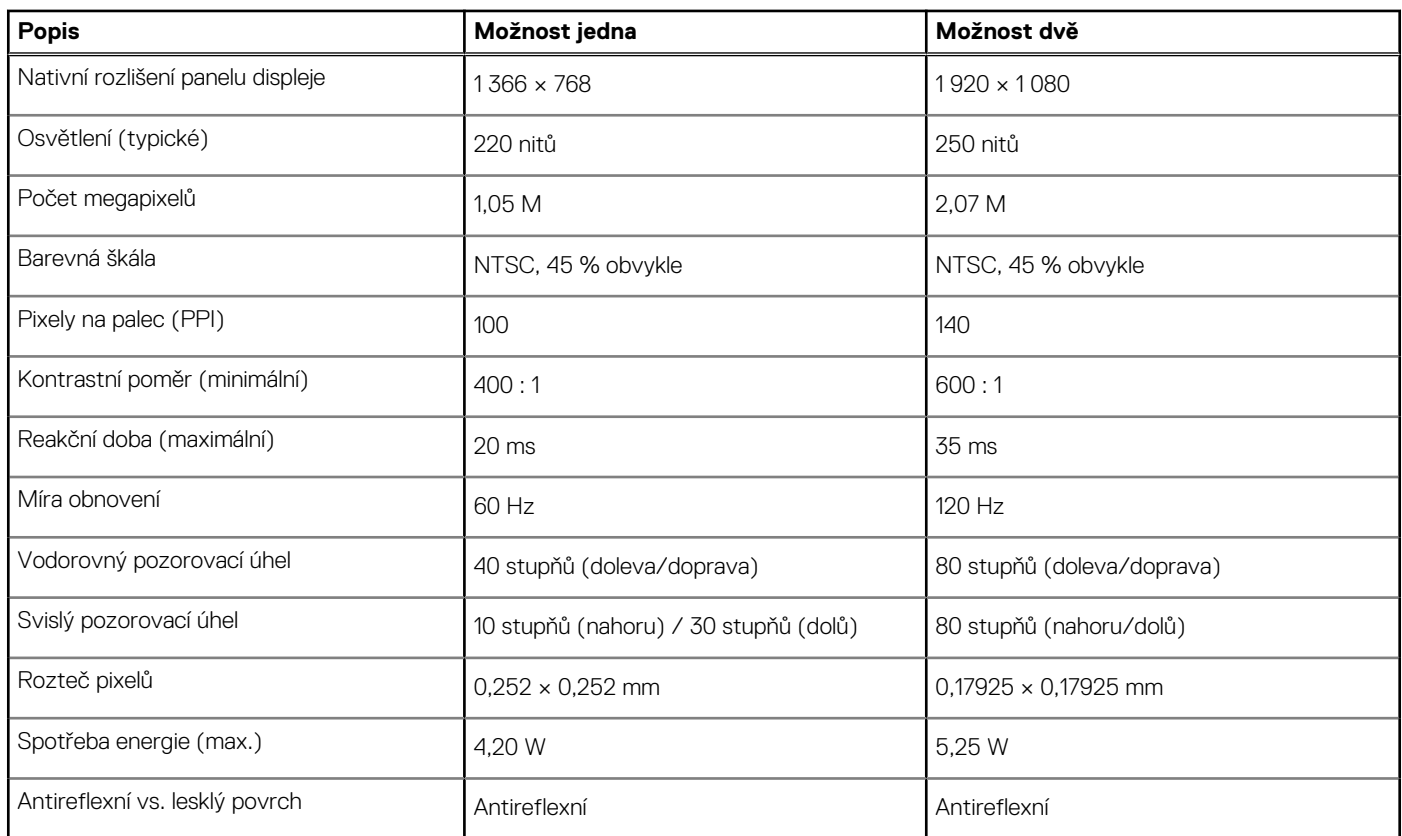

#### <span id="page-20-0"></span>**Tabulka 19. Specifikace obrazovky (pokračování)**

## **Čtečka otisků prstů**

V následující tabulce jsou uvedeny parametry čtečky otisků prstů v počítači Vostro 3520.

**POZNÁMKA:** Čtečka otisků prstů se nalézá ve vypínači.

**POZNÁMKA:** Čtečka otisků prstů je volitelné příslušenství.

#### **Tabulka 20. Specifikace čtečky otisků prstů**

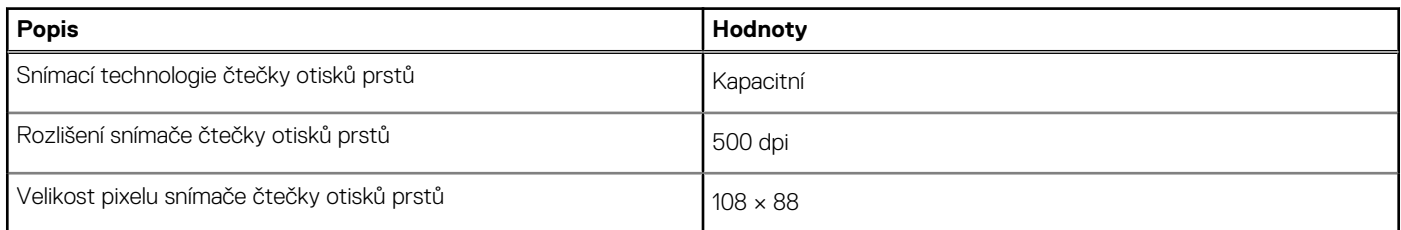

### **Grafická karta (GPU) – integrovaná**

V následující tabulce jsou uvedeny parametry integrované grafické karty (GPU) podporované počítačem Vostro 3520.

#### **Tabulka 21. Grafická karta (GPU) – integrovaná**

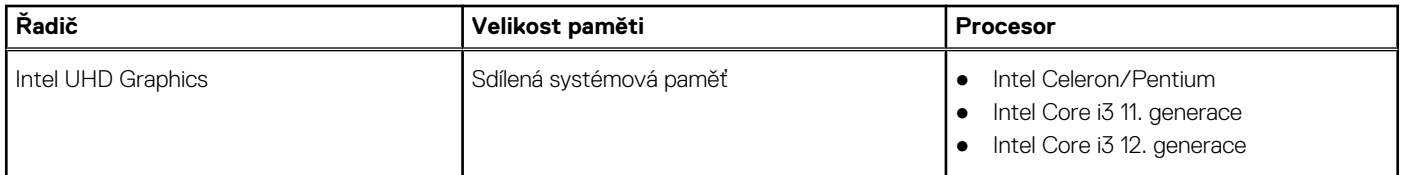

#### <span id="page-21-0"></span>**Tabulka 21. Grafická karta (GPU) – integrovaná (pokračování)**

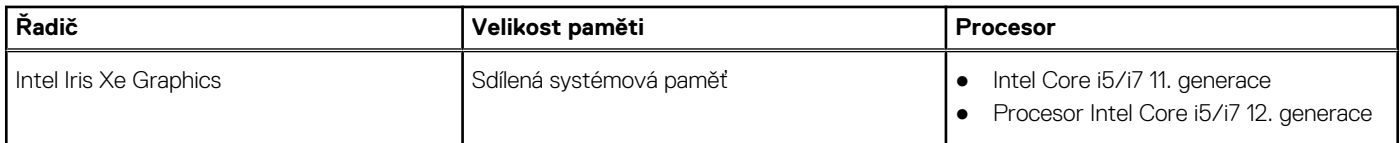

### **Grafická karta – samostatná**

V následující tabulce jsou uvedeny parametry samostatné grafické karty (GPU) podporované počítačem Vostro 3520.

#### **Tabulka 22. Grafická karta – samostatná**

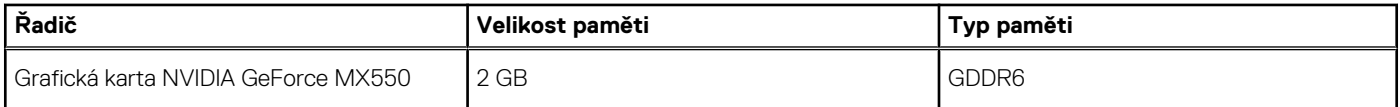

### **Zabezpečení hardwaru**

V následující tabulce je uvedeno hardwarové zabezpečení počítače Vostro 3520.

#### **Tabulka 23. Zabezpečení hardwaru**

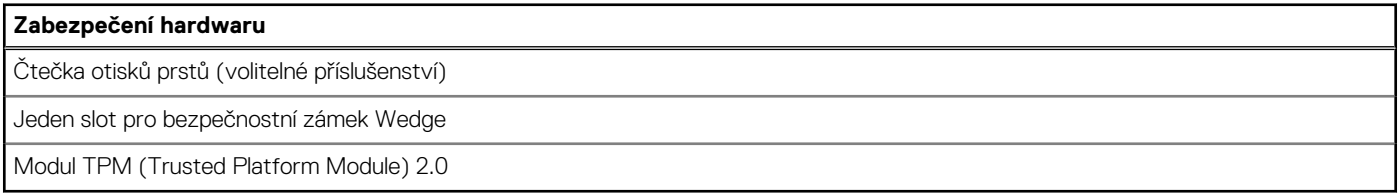

### **Provozní a skladovací podmínky**

V následující tabulce jsou uvedeny provozní a skladovací parametry počítače Vostro 3520.

**Úroveň znečištění vzduchu:** G1 podle ustanovení normy ISA-S71.04-1985

#### **Tabulka 24. Okolí počítače**

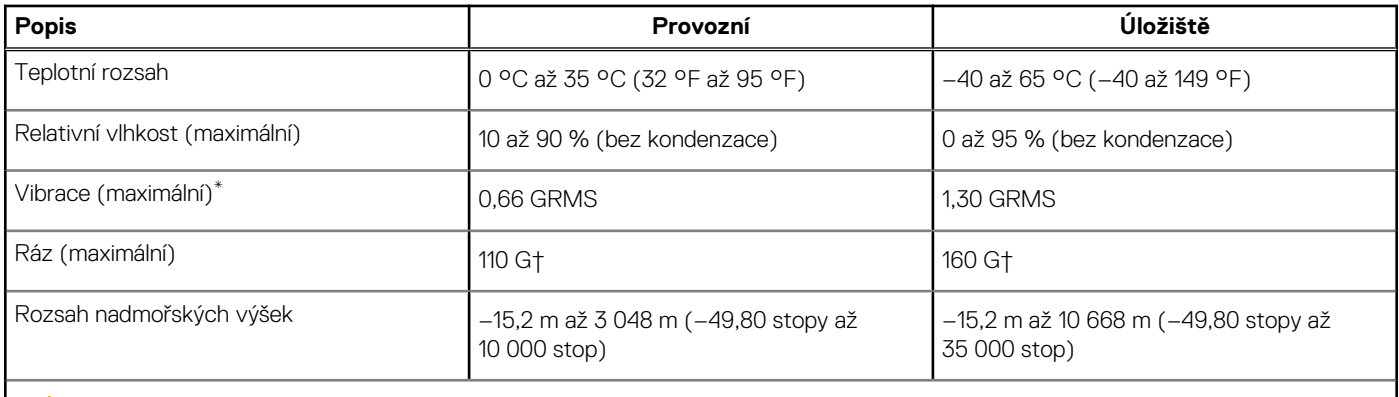

**VÝSTRAHA: Rozsah provozních a skladovacích teplot se může u jednotlivých komponent lišit a provoz či skladování zařízení mimo tato rozmezí může mít vliv na výkon konkrétních komponent.**

\* Měřené při použití náhodného spektra vibrací, které simuluje prostředí uživatele.

† Měřeno pomocí 2ms polosinusového pulzu

## **Dell ComfortView**

#### <span id="page-22-0"></span>**VAROVÁNÍ: Dlouhodobé působení modrého světla z displeje může vést k očním problémům, například k nadměrné zátěži, únavě či poškození zraku.**

Modré světlo má v rámci barevného spektra krátkou vlnovou délku a vysokou energii. Trvalé působení modrého světla z digitálních zdrojů může vést k poruchám spánku a způsobovat dlouhodobé problémy, například nadměrnou zátěž, únavu či poškození zraku.

Režim ComfortView lze povolit a nakonfigurovat pomocí aplikace Dell CinemaColor.

Režim ComfortView vyhovuje požadavkům normy TÜV Rheinland pro displeje se sníženou úrovní vyzařování modrého světla.

Snížené vyzařování modrého světla: Technologie softwaru Dell ComfortView snižuje vyzařování škodlivého modrého světla a umožňuje delší sledování displeje při snížené zátěži očí.

Kvůli omezení rizika namáhání zraku se rovněž doporučuje:

- umístit displej notebooku do pohodlné vzdálenosti 50 až 70 cm (20 až 28 palců) od očí;
- pravidelně mrkat, aby se oči zvlhčily, navlhčit si oči vodou nebo používat vhodné oční kapky;
- během přestávek se nejméně po dobu 20 sekund dívat mimo monitor, na objekt ve vzdálenosti 609,60 cm (20 stop);
- každé dvě hodiny udělat 20minutovou přestávku.

# **5**

## **SafeShutter**

<span id="page-23-0"></span>Tato část obsahuje podrobné parametry technologie SafeShutter v počítači Vostro 3520.

Technologie SafeShutter je automatická bezpečnostní funkce webkamery, která pomocí synchronizace s videokonferenčními aplikacemi pozná, kdy automaticky otevřít nebo zavřít závěrku kamery, pokud přidělíte příslušné oprávnění.

Technologie SafeShutter umožňuje chránit soukromí pomocí ztlumení mikrofonu (klávesa F4), které přepíše softwarové nastavení.

## **Klávesové zkratky**

<span id="page-24-0"></span>**POZNÁMKA:** Znaky na klávesnici se mohou lišit v závislosti na její jazykové konfiguraci. Klávesy, které se používají pro klávesové zkratky, zůstávají stejné pro všechny jazykové konfigurace.

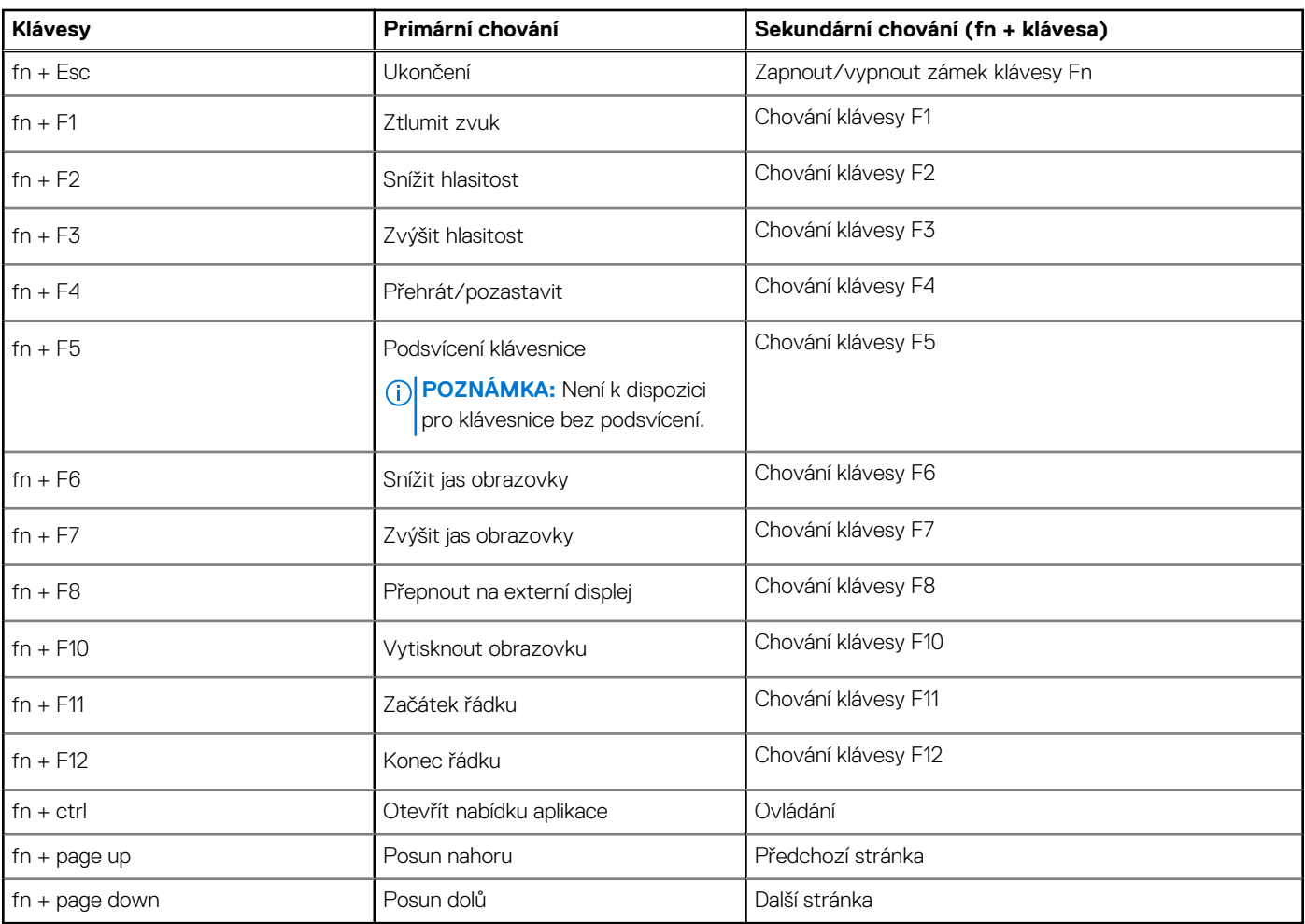

#### **Tabulka 25. Seznam klávesových zkratek**

## **Nápověda a kontakt na společnost Dell**

**7**

### <span id="page-25-0"></span>Zdroje pro vyhledání nápovědy

Informace a nápovědu k produktům a službám Dell můžete získat v těchto zdrojích samoobslužné pomoci.

#### **Tabulka 26. Zdroje pro vyhledání nápovědy**

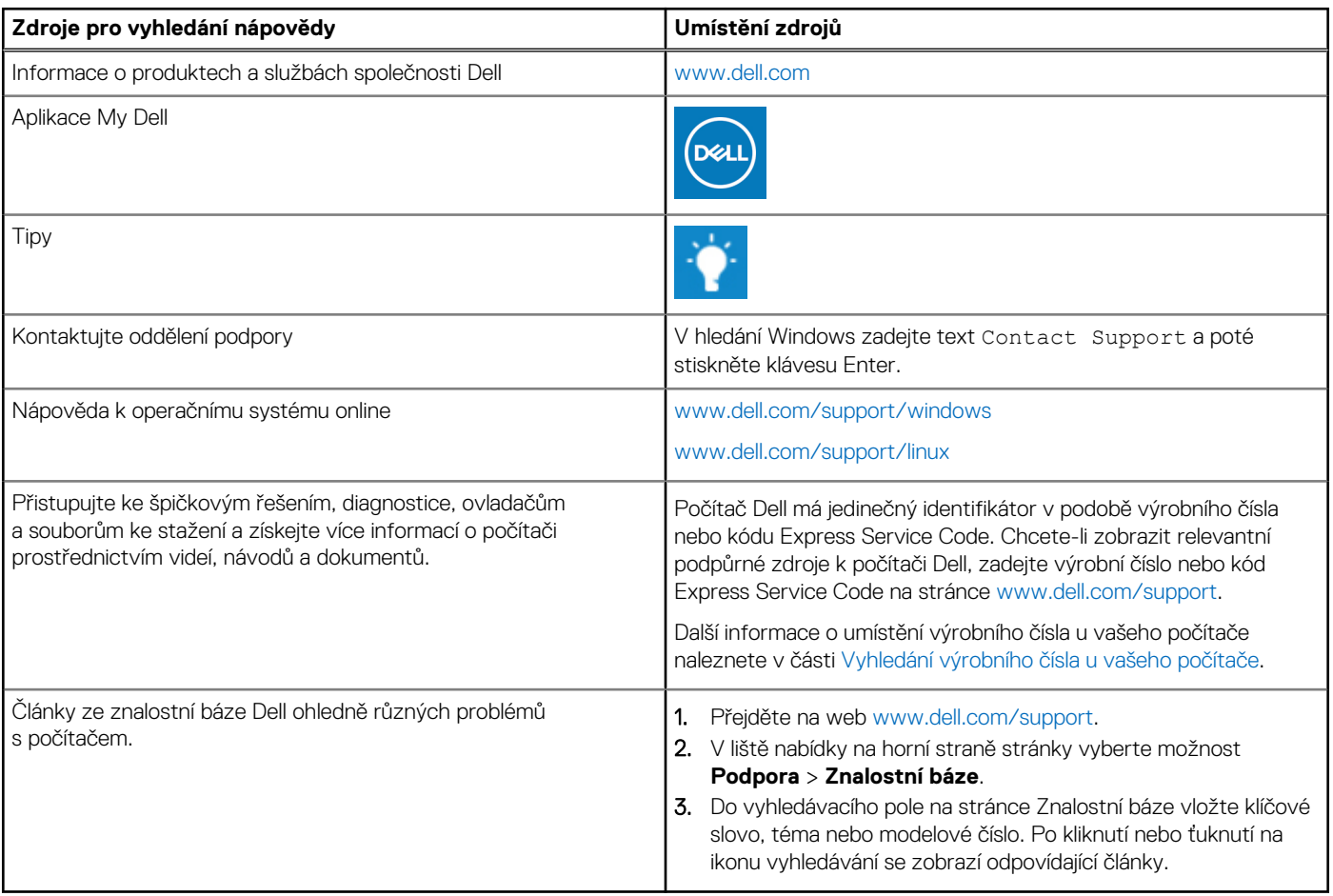

### Kontaktování společnosti Dell

Informace o kontaktování společnosti Dell ohledně prodeje, technické podpory a záležitostí týkajících se zákaznického servisu naleznete na webu [www.dell.com/contactdell](https://www.dell.com/contactdell).

**POZNÁMKA:** Dostupnost se liší v závislosti na zemi/oblasti a produktu a některé služby nemusí být ve vaší zemi/oblasti k dispozici.

**(j) POZNÁMKA:** Pokud nemáte aktivní internetové připojení, můžete najít kontaktní informace na nákupní faktuře, balicím seznamu, účtence nebo v katalogu produktů společnosti Dell.